# **RigExpert®**

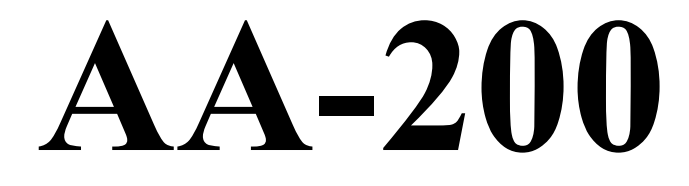

**0,1 bis 200 MHz** 

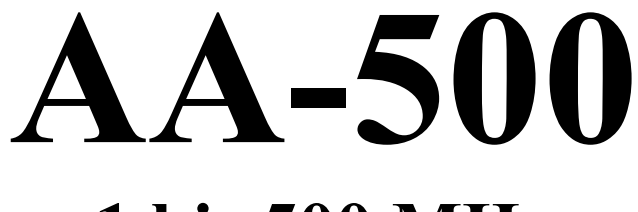

## **1 bis 500 MHz**

## **Antennen-Analyzer**

**Bedienungsanleitung** 

#### Inhaltsverzeichnis

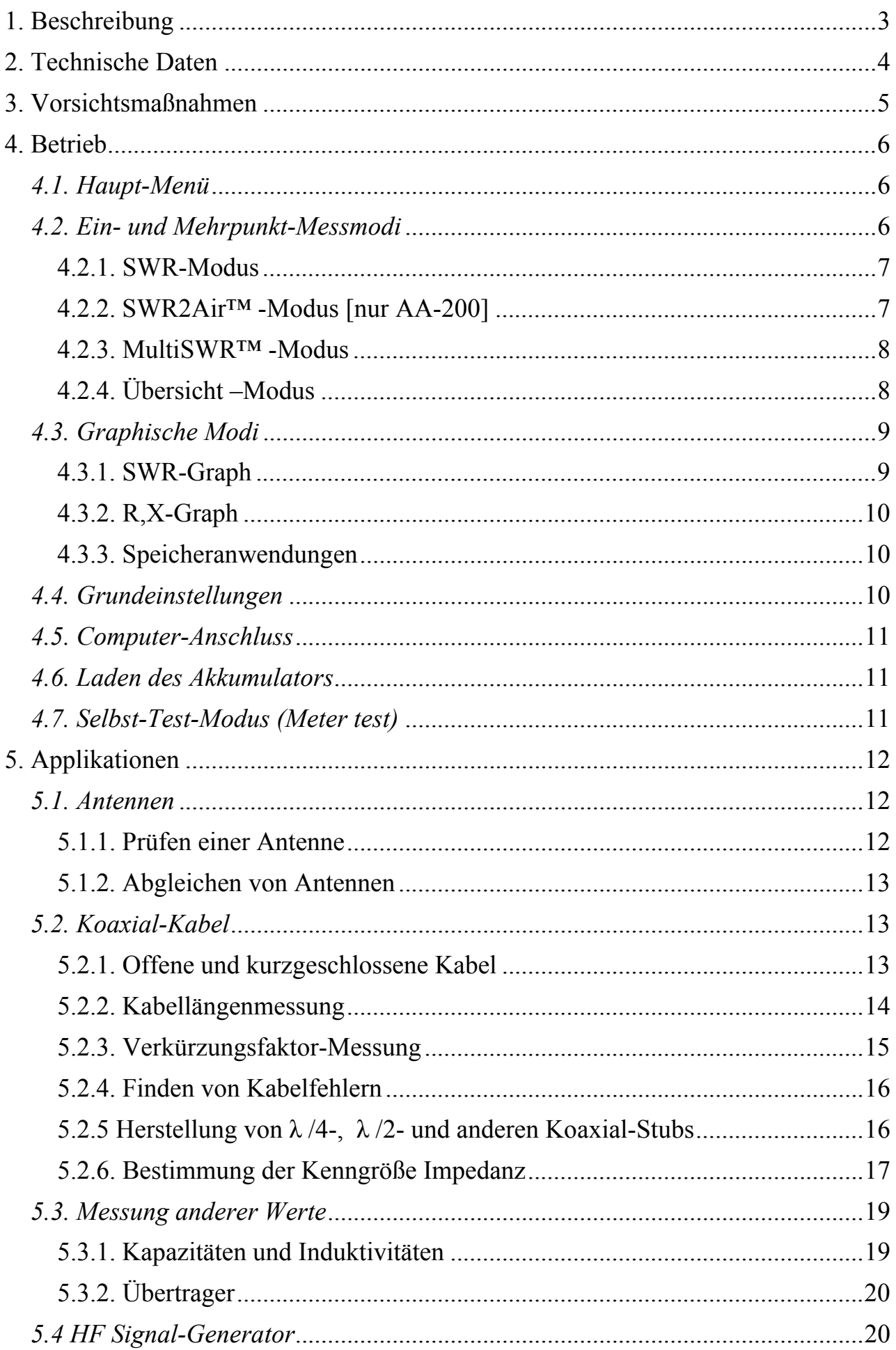

## **1. Beschreibung**

Die RigExpert AA-200/AA-500 sind leistungsfähige, preiswerte und besonders handliche impedanzunabhängige Antennen-Analyzer. Sie wurden entwickelt, um Antennen und Antennen-Leitungen zu testen, prüfen, abzugleichen oder zu reparieren.

Graphische SWR- (Stehwellenverhältnis) und Impedanz-Darstellungen sind ein Schlüsselmerkmale dieser Analyzer. Sie reduzieren Zeit und Kosten beim Einstellen und Optimieren von Antennen signifikant.

Leicht zu bedienende Messverfahren, sowie weitere Merkmale, wie die Datenspeicherung und die Computeranbindungsmöglichkeit, machen sie für Profis wie Amateure interessant.

Die neuen MultiSWR™ und SWR2Air™ [nur AA-200] Modi dieser Analyzer sind einmalig.

Die folgenden Aufgaben lassen sich mit einem RigExpert AA-200/AA-500 perfekt erledigen:

- Schnell-Test von Antennen
- Resonanzabgleich von Antennen
- Vergleich von Antennencharakteristika vor und nach Ereignissen (Regen, Sturm, usw.)
- Herstellung von Koaxkabeln oder Messen ihrer Parameter
- Finden von Kabelfehlern
- Messen kapazitiver oder induktiver Lasten

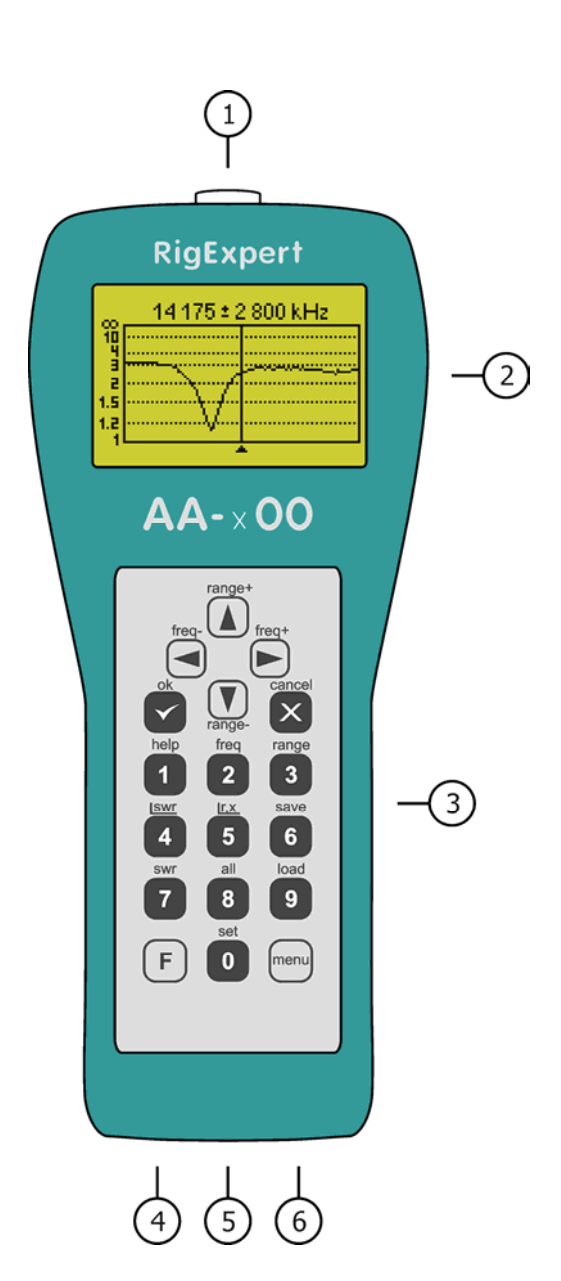

- 1. Messbuchse
- 2. LCD-Anzeige
- 3. Tastatur
- 4. Ladegeräteanschluss (9-14V=)
- 5. Einschalter
- 6. USB-Anschluss

## **2. Technische Daten**

Frequenzbereich: AA-200: 0,1…200 MHz AA-500: 1…500 MHz

Anzeigemodi:

- Stehwellenverhältnis (SWR) auf einer oder mehreren Frequenzen
- SWR, R, X, Z, L, C auf einer Frequenz
- Graphische Darstellung des Verlaufs des Stehwellenverhältnisses (SWR-Graph)
- R-, X-Graph

*[der RigExpert AA-500 zeigt absolute Widerstandswerte]* 

Ein- und Mehr-Frequenzmessungen:

- Frequenz-Auflösung: 1 kHz
- Nur-SWR-Mode: einfach ablesbarer Balken
- SWR-Bereich: 1…10
- SWR-Anzeige für 50 und 75 Ohm-Systeme (AA-500: nur 50 Ohm)
- R-, X-Bereich: AA-200: 0…1000, -1000…1000 Ohm

AA-500: 0…250, 0…250 Ohm

Graphische Darstellung des Verlaufs von SWR sowie R und X:

- 100-Punkte-Darstellung
- Auflösung: AA-200: 0,001…200 MHz
	- AA-500: 0,1…500 MHz
- SWR-Bereich: 1…10
- SWR-Anzeige für 50 und 75 Ohm-Systeme (AA-500: nur 50 Ohm)
- R-, X-Bereich: AA-200: 0…200, -200…200 Ohm AA-500: 0…200, 0…200 Ohm
- 100 Speicherplätze zum Speichern und Wiederaufrufen der Graphen
- Voreinstellung für die Amateurbänder

#### HF-Ausgang:

- Messbuchse: AA-200: UHF (PL) AA-500: N
- Ausgangsleistung: AA-200: typ. 10 dBm

AA-500: typ. 5 dBm

Energieversorgung:

- 4.8V, 1800 mA·h, Ni-MH Akkumulator
- Max. 2 Sunden Dauermessung
- Max. 2 Tage im Stand-by-Modus
- Extern 9…14V, 200 mA Ladestrom
- Ladezeit: 10…12 Sunden

Interface:

- 128 x 64 beleuchtetes graphisches LCD Display
- 6 x 3 wassergeschützte Eingabetasten
- Mehrsprachige Menüs und Hilfen
- USB-Anschluss zum PC

Abmaße: 230 x 100 x 55 mm Arbeitstemperatur: 0…40 °C Masse: 650 g

## **3. Vorsichtsmaßnahmen**

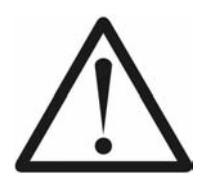

Niemals den Analyzer nach Beendigung der Untersuchung angeschlossen lassen! Plötzliche Überspannungen oder nahe gelegene Sender könnten ihn nachhaltig beschädigen.

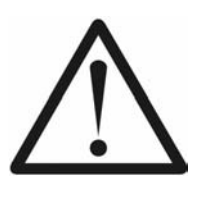

Niemals den Analyzer bei Gewitter verwenden! Blitze wie auch statische Aufladungen könnten ihn zerstören.

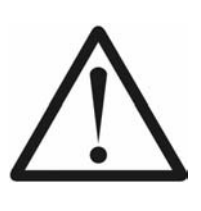

Niemals ein HF-Signal in den Analyzer einspeisen. Verwenden Sie den Analyzer nicht wenn aktive Sender in unmittelbarer Nähe sind!

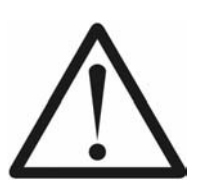

Vermeiden Sie statische Aufladungen während Sie ein Kabel anschließen! Es wird empfohlen, die Kabel vor dem Anschließen auf Masse zu legen.

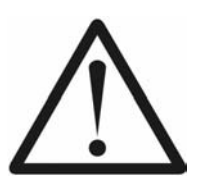

Lassen Sie den Analyzer nicht im aktiven Modus eingeschaltet! Dadurch könnten Interferenzen in nahe gelegenen Empfängern auftreten.

## **4. Betrieb**

#### *4.1. Haupt-Menü*

Das Bildschirm-Menüsystem der AA-200/AA-500 Antennen-Analyzer unterstützt auf einfache Weise die Steuerung des gesamten Gerätes.

Sobald der Analyzer eingeschaltet ist, erscheint das *Main menu (Hauptmenü)* auf dem LCD-Bildschirm:

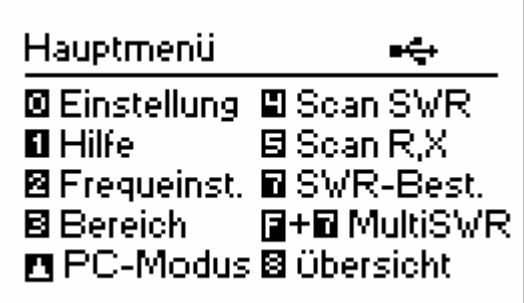

Das *Hauptmenü* zeigt eine Kurzliste mit den wichtigsten Kommandos. Durch Drücken der entsprechenden Taste auf dem Keypad kann man den jeweiligen Mess-Modus sowie weitere Parameter usw. auswählen.

Es gibt drei Symbole, die oben rechts auf dem *Hauptmenü-*Bildschirm dargestellt werden:

- Das *USB-Symbol* wird angezeigt, wenn der Analyzer an den PC angeschlossen ist.
- Der *Lade-Indikator* erscheint, wenn ein Ladegerät an den Analyzer angeschlossen ist.
- Der *Low-Battery-Indikator* blinkt wenn der Akku dringend geladen werden muss.

Die AA-200/AA-500 Antennen-Analyzer sind selbstdokumentierend. Das bedeutet, dass durch Drücken der 1 –Taste ein Hilfemenü über die zur Verfügung stehenden Tasten im jeweiligen Modus Auskunft gibt.

#### *4.2. Ein- und Mehrpunkt-Messmodi*

Bei Einpunktmessungen werden verschiedene Parameter einer Antenne oder eines anderen Untersuchungsobjektes auf einer vorgegebenen Frequenz untersucht. In Mehrpunktmessverfahren werden verschiedene Frequenzen zur Untersuchung verwendet.

#### *4.2.1. SWR-Modus*

Im *SWR-Modus* (Taste 7 im *Hauptmenü*) wird das Stehwellenverhältnis (SWR) sowohl als Balken auch als numerischer Wert dargestellt:

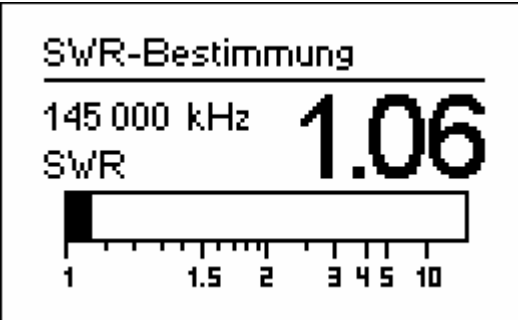

Stellen Sie die gewünschte Frequenz ein ( 2 –Taste) oder wechseln Sie diese mit den linken oder rechten Pfeiltasten.

Durch Drücken auf die ok –Taste wird der Messvorgang gestartet oder beendet. Ein blinkendes Antennensymbol in der oberen rechten Ecke zeigt an, dass die Messung aktiviert ist.

Mit der 0 –Taste lässt sich ein akustisches Signal ein- und ausschalten. Bei Aktivierung wird ein vom SWR abhängiger unterschiedlich langer Piepton ausgegeben.

Ein Druck auf die 1 –Taste zeigt eine Liste weiterer nützlicher Kommandos.

#### *4.2.2. SWR2Air™ -Modus [nur AA-200]*

Der RigExpert AA-200 Antennen-Analyzer präsentiert als erstes Gerät den so genannten *SWR2Air™*-Modus. Er wurde speziell zum Abgleich von Antennen, die an langen Kabeln angeschlossen sind entwickelt.

Bisher waren dazu mindestens zwei Personen nötig: Eine die die Veränderungen an der Antenne vornimmt und eine weitere, die am anderen Ende des Kabels dauernd das Stehwellenverhältnis beobachtet und dann der ersten Person mitteilt.

Durch den *SWR2Air™*-Modus besteht nun die Möglichkeit den Abgleich ganz alleine zu machen. Die Ergebnisse der werden einfach auf einer festgelegten Frequenz per Funk übertragen und mit einem HF- oder VHF-Empfänger angehört. Die Länge des Tonsignals entspricht dem Resultat der jeweiligen SWR-Bestimmung.

In die *SWR2Air*-Option gelangt man aus dem SWR-Modus durch Drücken der Tastenkombination F + OK im *SWR-Modus*. Mit F + 2 ist die Frequenz, auf der das Tonsignal für die SWR-Messung übertragen werden soll einstellbar.

#### *4.2.3. MultiSWR™ -Modus*

RigExpert AA-200/AA-500 Antennen-Analyzer haben die einmalige Fähigkeit, die Stehwellenverhältnisse auf bis zu fünf verschiedenen Frequenzen gleichzeitig zu erfassen und anzuzeigen. Man wählt diese Betriebsart mit  $\mathbf{F} + \mathbf{7}$ 

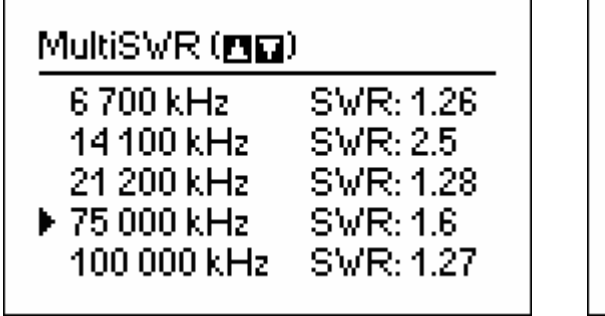

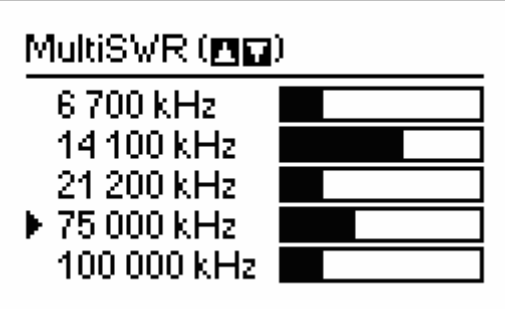

Dieses Feature ist z. B. zum Abgleich von Multibandantennen sinnvoll. Mit den Aufund Ab-Tasten können die Frequenzen eingestellt oder geändert werden. Durch Drücken der 0 –Taste wird zwischen numerischer und Balkenanzeige gewechselt.

### *4.2.4. Übersicht –Modus*

Im *Übersicht*–Modus ( 8 –Taste) werden alle Parameter des angeschlossenen Messobjektes auf einer Anzeige erfasst. Hauptsächlich das SWR und |Z| (Betrag der Impedanz); wobei sowohl der Realteil der Impedanz (R) wie auch ihre Blindkomponente (X) explizit dargestellt werden. Ferner werden die entsprechende Induktivität (L) bzw. Kapazität (C) angezeigt:

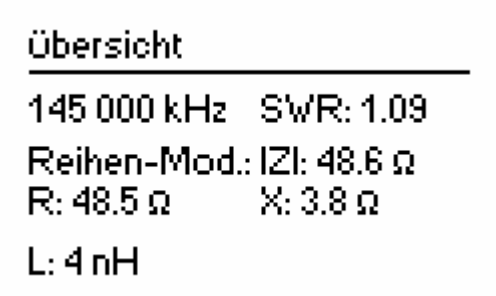

*[Bitte beachten, der RigExpert AA-500 zeigt absolute Beträge der Widerstandswerte, |X|.]* 

Für diesen Modus muss das entsprechende Impedanzschaltungs-Modell im Einstellungsmenü ausgewählt werden (*Reihen*- oder *Parallel*- Schaltung):

• Im Reihenmodell wird die Impedanz als Reihenschaltung von Widerstand und Blindwiderstand ausgedrückt:

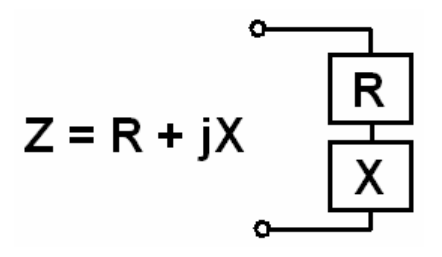

• Im Parallelmodell wird die Impedanz als Parallelschaltung von Widerstand und Blindwiderstand ausgedrückt:

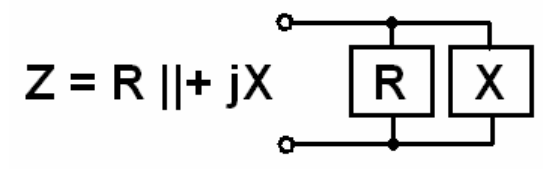

#### *4.3. Graphische Modi*

Ein Hauptmerkmal der RigExpert AA-200/AA-500 Antennen-Analyzer besteht darin, die einzelnen Parameter grafisch darzustellen. Besonders wertvoll ist diese Art der Darstellung, wenn die Abhängigkeit der zu untersuchenden Größen innerhalb des vorgegebenen Frequenzbereiches sichtbar werden soll.

#### *4.3.1. SWR-Graph*

Im *SWR-Ggraph* -Modus (Drücken von 4 im Hauptmenü), wird der Verlauf des Stehwellenverhältnisses im ausgewählten Frequenzbereich dargestellt:

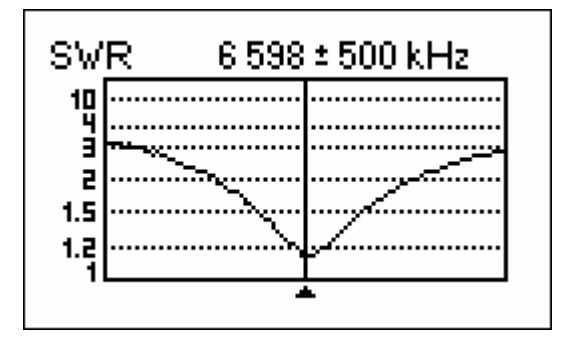

Sie können entweder die gewünschte Mittenfrequenz einstellen( 2 –Taste) oder den Scanbereich ( 3 –Taste) festlegen. Mit den Pfeiltasten können die Parameter festgelegt oder geändert werden.

Durch Drücken der ok -Taste wird die Anzeige aktualisiert.

Mit 0 wird eine Liste mit den einzelnen Amateurbändern geöffnet, um die Mittenfrequenzen und Scanbereiche schnell einstellen zu können. Diese Taste erlaubt auch einen Überblick über den vom Gerät unterstützten Frequenzbereich.

Ein Druck auf die 1 –Taste zeigt eine Liste weiterer Kommandos für diesen Modus.

#### *4.3.2. R,X-Graph*

Im *R,X graph*-Modus ( 5 -Taste im Hauptmenü) werden die Werte von R (Realteil der Impedanz) und X (Blindanteil) in Anhängigkeit von der Frequenz als Voll- und gepunktete Linie dargestellt.

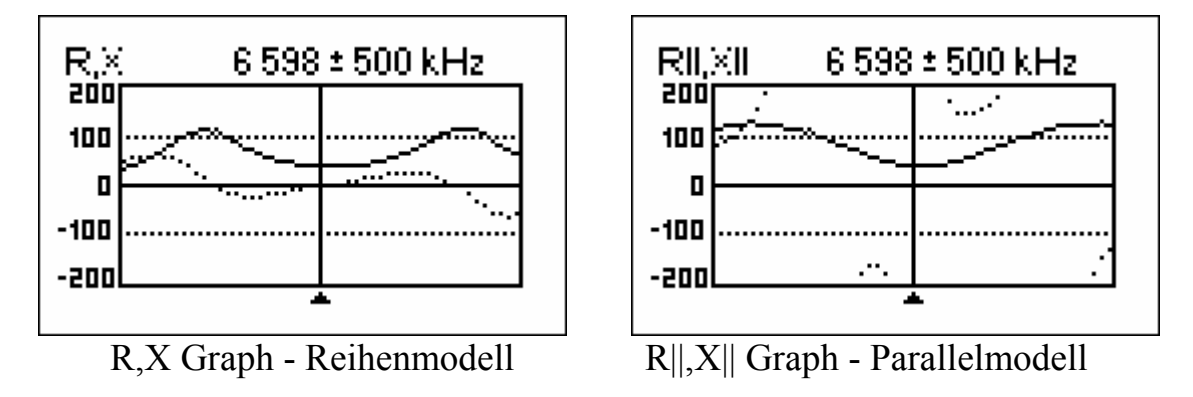

In diesen Darstellungen bedeuten positive Werte des Blindwiderstandes (X) induktive Last, negative Werte kapazitive Last. Bitte beachten Sie die unterschiedlichen Darstellungen wenn das Reihen- oder Parallelmodell *Einstellungen*-Menü gewählt wurde.

*[Bitte beachten, der RigExpert AA-500 zeigt absolute Beträge der Widerstandswerte, |X|.]* 

#### *4.3.3. Speicheranwendungen*

In den Betriebsarten *SWR-Graph* und *R,- Graph* besteht die Möglichkeit, die Darstellungen zu speichern ( 6 -Taste). Es sind 100 Darstellungen speicherbar. Später können Sie diese mit 9 vom jeweiligen Speicherplatz wieder aufgerufen werden.

Die Tastenkombination  $\mathbf{F} + 9$  öffnet einen Editor mit dem die Speicherplätze benannt werden können.

#### *4.4. Grundeinstellungen*

In den *Grundeinstellungen* ( 0 -Taste im Hauptmenü) sind verschiedenste Einstellungen des Analyzers möglich. Durch erneutes Drücken von 0 gelangt man zu weiteren Einstellungen.

Beachten Sie, dass eine Verlängerung der Beleuchtungszeit der Anzeige den Akku stark entlädt. Es wird empfohlen, die Beleuchtung ausgeschaltet zu lassen.

Das Sub-Menü "Frequenzkorrektur" erlaubt die Korrektur der internen VFO-Frequenz (in ppm- [parts per million] Einheiten).

Das Anti-RF-feature [nur AA-500] kann genutzt werden um die HF-Festigkeit zu verbessern (wenn beispielsweise ein starker Sender in der Nähe ist).

#### *4.5. Computer-Anschluss*

Die AA-200/AA-500 Antennen-Analyzer können an einen PC angeschlossen werden. Damit ist es möglich die Messwerte komfortabel anzuzeigen, Screen-Shots zu machen und die Firmware des Analyzers auf dem neuesten Stand zu halten

Ein konventionelles USB-Kabel ist zum Anschluss ausreichend. Die notwendige Software ist auf der beigelegten CD enthalten.

#### *4.6. Laden des Akkumulators*

Verwenden Sie ein Steckernetzteil oder irgend eine andere Gleichspannungsquelle 9 … 14 V als externes Ladegerät für den eingebauten Ni-MH-Akkumulator. Ein Kabel für den Zigarettenanzünder im Auto kann ebenfalls verwendet werden.

Sie können das Ladegerät während der Arbeiten mit dem AA-200 angeschlossen lassen. Dadurch hat eine eingeschaltete LCD-Hintergrundbeleuchtung und/oder ein Dauermessmodus weniger Einfluss.

Bei erstmaliger Aufladung sollte diese 10 … 12 Stunden dauern.

Wenn der Akku geladen ist, wird er warm. Deshalb ist es besser, ihn bei Erwärmung vom Ladegerät zu trennen. Längeres Laden als 10 … 12 Stunden sollte vermieden werden.

#### *4.7. Selbst-Test-Modus (Meter test)*

Dieser Modus wurde entwickelt, um sowohl den HF-Ausgang als auch die beiden HF-Detektoren des Analyzers zu testen. Man gelangt durch Drücken von 3 im zweiten Fenster des Einstellungsmenüs in diesen Modus. Wenn an die Mess-Buchse nichts angeschlossen ist, sollte das Display wie im nachstehenden Bild aussehen:

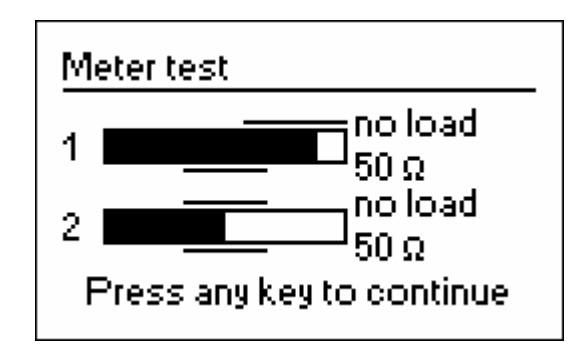

Mit 50-Ohm-Last sollten die beiden Balken den gleichen Ausschlag zeigen:

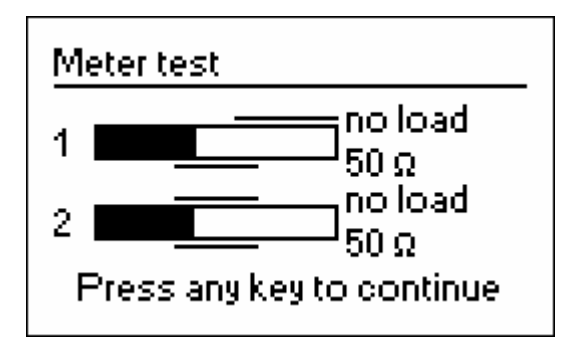

Wenn die Balken überhaupt nicht ausschlagen, arbeiten die Ausgangsstufe und/oder der HF-Detektor nicht korrekt.

## **5. Applikationen**

#### *5.1. Antennen*

#### *5.1.1. Prüfen einer Antenne*

Es ist eine gute Idee, die Antenne vor dem Anschluss an die Funkanlage zu überprüfen. Der *SWR-Graph* –Modus eignet sich dazu:

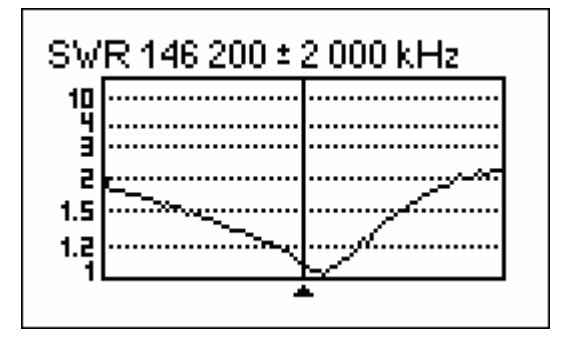

Das obige Bild zeigt den Graph des Stehwellenverhältnisses einer vertikalen VHF-Antenne, die über 40 m Kabel angeschlossen ist. Die Arbeitsfrequenz ist 146,2 MHz. Das SWR auf dieser Frequenz ist rund 1,1 , was akzeptabel ist.

Die nächste Darstellung zeigt einen SWR-Graph eines einfachen Dipols, der für eine Arbeitsfrequenz von 14,1 MHz entwickelt wurde:

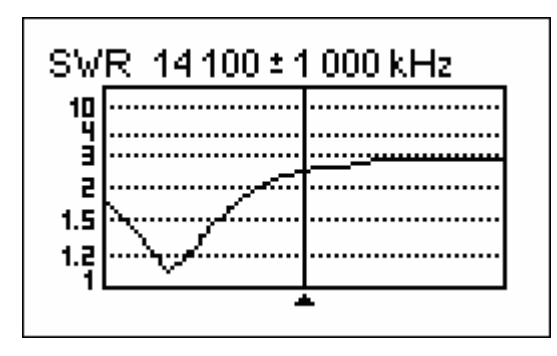

Die tatsächliche Resonanzfrequenz liegt bei 13,4 MHz, was zu weit von der Arbeitsfrequenz weg liegt. Das SWR auf 14,1 MHz beträgt etwa 2,5 , was in vielen Fällen nicht zu akzeptieren ist.

#### *5.1.2. Abgleichen von Antennen*

Wenn durch eine Messung deutlich wurde, dass die Antenne außerhalb der gewünschten Frequenz liegt, kann der AA-200 beim Abgleich der Antenne helfen.

Die geometrischen Abmessungen einfacher Antennen (z. B Dipole) können nach einfachen Faustregeln geändert werden, um auf die gewünschte Resonanzfrequenz zu kommen.

Andere Antennentypen erfordern mehr Aufwand als das bloße Ändern der Länge eines Elementes (wie Spulen Filter usw.). Hier hilft der *SWR-*Modus oder "*Show all"* – Modus bei kontinuierlicher Anzeige der Parameter weiter.

Für Multi-Band-Antennen verwenden Sie den *Multi SWR-*Modus. Damit kann man den Einfluss des jeweiligen Abstimmelementes (Trimmkondensator, Spule, physikalische Länge des Antennenelements) auf das Stehwellenverhältnis sehen – und das bei bis zu fünf Frequenzen gleichzeitig.

### *5.2. Koaxial-Kabel*

#### *5.2.1. Offene und kurzgeschlossene Kabel*

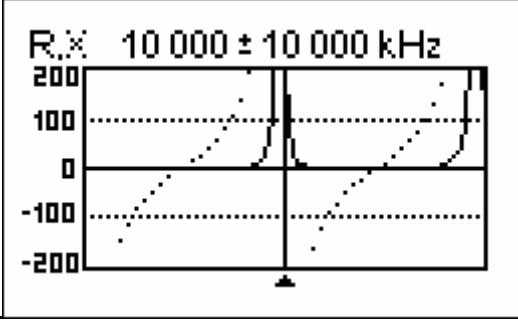

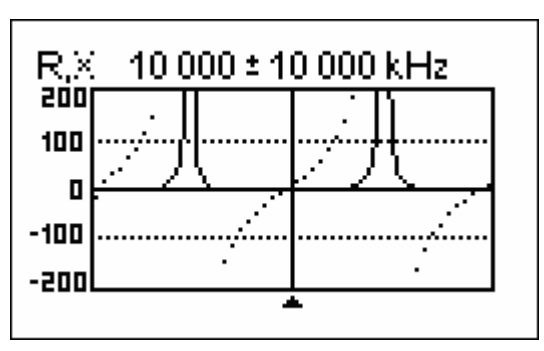

Offenes Kabel Kurzgeschlossenes Kabel

 $\parallel$ 

Die obigen Bilder zeigen die Graphen von R und X für Kabelstücke mit offenen und kurzgeschlossenen Enden. *Resonanzfrequenzen* sind die Nulldurchgänge der X-Kurve (gepunktete Linie):

- Bei Kabeln mit offenen Enden liegen die Resonanzfrequenzen (von links nach rechts) bei 1/4, 3/4, 5/4 usw. der Wellenlänge dieses Kabels.
- Bei Kabeln mit kurzgeschlossenen Enden liegen diese Punkte bei 1/2, 1, 3/2 usw. der Wellenlänge.

*[Bitte beachten, der RigExpert AA-500 zeigt absolute Beträge der Widerstandswerte, |X|.]* 

#### *5.2.2. Kabellängenmessung*

Die Resonanzfrequenz eines Kabels hängt von seiner Länge und seinem Verkürzungsfaktor ab.

$$
V = \frac{1}{\sqrt{\varepsilon}}
$$

 $\varepsilon$  – relative Dielektrizitätszahl des als Dielektrikum verwendeten Isolierstoffes

Anders ausgedrückt, der *Verkürzungsfaktor* kennzeichnet das Verhältnis der Wellenausbreitungsgeschwindigkeit im Kabel gegenüber der im Vakuum.

$$
V = \frac{v}{c}
$$

Ausbreitungsgeschwindigkeit der Welle im Isolierstoff des Kabels *v* − Die Ausbreitungsgeschwindigkeit elektromagnetischer Wellen (z. B auch Licht) ist eine *Naturkonstante*: c = 299792458 m/s. Dieser Wert gilt für Vakuum. In anderen Medien ist diese Ausbreitungsgeschwindigkeit geringer. Das Verhältnis dieser Ausbreitungsgeschwindigkeiten wird durch den Verkürzungsfaktor V ausgedrückt.

Jeder Kabeltyp hat einen anderen Verkürzungsfaktor. RG-58 z. B. hat  $V = 0.66$ . Beachten Sie, dass diese Parameter sowohl vom Herstellungsprozess als auch vom Material abhängig sind.

Um die physikalische Länge eines Kabels zu bestimmen gehen Sie wie folgt vor:

1. Bestimmen Sie die Resonanzfrequenz durch Einpunktmessung oder aus dem R,X-Graph.

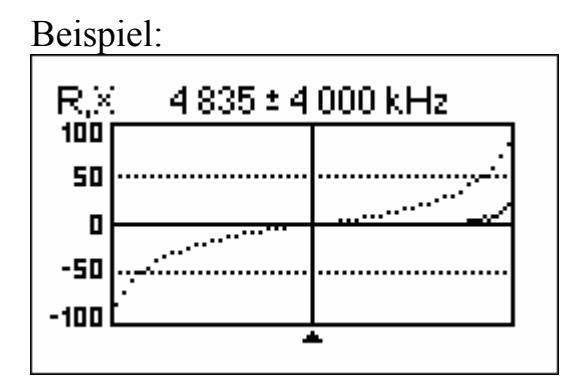

Die Viertelwellen- Resonanzfrequenz eines offenen Stücks RG-58-Kabels beträgt 4835 kHz *[Bitte beachten, der RigExpert AA-500 zeigt absolute Beträge der Widerstandswerte, |X|.]* 

2. Bei Kenntnis der Lichtgeschwindigkeit c und des Verkürzungsfaktors des jeweiligen Kabeltyps kann die Ausbreitungsgeschwindigkeit der Welle in diesem Kabel bestimmt werden.  $v = c \cdot V$ 

Beispiel:  
299792458 
$$
\frac{m}{s} \cdot 0,66 = 197863022 \frac{m}{s}
$$

3. Die Berechnung der physikalischen Länge des Kabels erfolgt durch die Division von Ausbreitungsgeschwindigkeit im Kabel durch Resonanzfrequenz (in Hz) sowie Multiplikation des Ergebnisses mit der Zahl, wo sich diese Resonanzfrequenz befand (1/4, 1/2, 3/4, 1, 5/4 usw.)

$$
l = \frac{v}{f} \cdot n
$$
  
 
$$
l - Kabellänge, \quad f - Frequentz in Hz, \quad n - s. Text
$$

Beispiel:

$$
\frac{197863022 \frac{m}{s}}{4835000 \frac{1}{s}} \cdot \frac{1}{4} = 10,23m \qquad \left(1Hz = \frac{1}{s}\right)
$$

(Die tatsächliche Länge betrug im Beispiel 10,09 m, was etwa 1% vom berechneten Ergebnis abweicht.)

#### *5.2.3. Verkürzungsfaktor-Messung*

Bei Kenntnis der Resonanzfrequenz und der physikalischen Länge des kann der aktuelle Wert des Verkürzungsfaktors leicht bestimmt werden:

1. Ermitteln der Resonanzfrequenz wie oben beschrieben.

Beispiel:

10,09 m offenes Kabel. Die Resonanzfrequenz beträgt 4835 kHz am 1/4-Wellen-Punkt.

2. Berechnung der Ausbreitungsgeschwindigkeit in diesem Kabel. Division der Kabellänge durch 1/4, 1/2, 3/4 usw. (Abhängig von der Lage der

Resonanzfrequenz), danach Multiplikation mit dieser Frequenz (in Hz).

$$
v = \frac{l}{n} \cdot f
$$
  
\n*l - Kabellänge, f - Frequenz in Hz, n - s. Text*  
\nBeispiel:  
\n
$$
\frac{10,09 \text{ m}}{1} \cdot 4835000 \frac{1}{s} = 195140600 \frac{\text{m}}{\text{s}} \qquad \left(1Hz = \frac{1}{\text{s}}\right)
$$

3. Zuletzt wird der Verkürzungsfaktor bestimmt. Hierzu muss lediglich die Ausbreitungsgeschwindigkeit im Kabel durch die im Vakuum (c) dividiert

werden. 
$$
V = \frac{v}{c}
$$
  
Beispiel:  

$$
\frac{195140600 \frac{m}{s}}{299792458 \frac{m}{s}} = 0,65
$$

#### *5.2.4. Finden von Kabelfehlern*

Um Kabelfehler aufzuspüren, werden die gleichen Methoden wie bei der Längenbestimmung angewendet. Betrachten Sie den Blindwiderstand (X) in der Nähe des Nulldurchganges:

• Bewegt er sich von -∞ bis 0, ist das Kabel offen (z. B. gerissen).

• Liegt er zwischen 0 und +∞, ist das Kabel kurzgeschlossen.

*[Bitte beachten, der RigExpert AA-500 zeigt absolute Beträge der Widerstandswerte, |X|.]*

#### *5.2.5 Herstellung von λ /4-, λ /2- und anderen Koaxial-Stubs*

Koaxialkabel-Stücke mit bestimmter elektrischer Länge werden häufig als Komponenten von Baluns, Anpassleitungen oder Umwegleitungen verwendet.

Um einen Stub mit einer bestimmten elektrischen Länge herzustellen, geht man wie folgt vor:

1. Bestimmung der mechanischen Länge des Kabelstücks: Division der Lichtgeschwindigkeit durch die Arbeitsfrequenz in Hz (1/s). Multiplikation dieses Wertes mit dem Verkürzungsfaktor und der gewünschten Stublänge (in Teilen von  $\lambda$ ).  $l = \frac{c}{a} \cdot V \cdot n$  $=\frac{c}{f} \cdot V$ .

Beispiel:

1/4- λ Stub für 28,2 MHz, Kabel ist RG-58 (Verkürzungsfaktor ist 0,66) 299792458 $\frac{\text{m}}{\text{}}$  $\frac{s}{282000000}$ **e** 1,75m<br>28200000<sup>1</sup> s  $\cdot 0,66 \cdot \frac{1}{1} =$ 

2. Schneiden Sie das Kabelstück etwas länger als berechnet ab. Schließen Sie es an den AA-200 an. Das Kabel muss sich wie ein Kabel mit offenem Ende in der Nähe von 1/4-λ, 3/4-λ usw. verhalten und kurzgeschlossen, wie eins für 1/2-λ, λ, 3/2-λ usw.

Beispiel:

Kabelstück von1,85 m wird abgeschnitten. Die Toleranz beträgt +10 cm. Es bleibt am Ende offen.

3. Bringen Sie den AA-200 in den *Show all-*Modus. Stellen Sie am Analyzer die gewünschte Frequenz ein.

Beispiel:

28200 kHz wird eingestellt.

4. Schneiden Sie kleine Stücke (1/10 bis 1/5 der Längenzugabe) vom offenen Ende ab und beobachten Sie dabei die Nulldurchgänge von X.

Beispiel:

11 cm werden letztlich abgeschnitten.

#### *5.2.6. Bestimmung der Kenngröße Impedanz*

Die *Impedanz* ist einer der wesentlichen Parameter eines Koaxialkabels. Normalerweise ist die Kabelart aufgedruckt und man kann diese Größe in den Unterlagen der Hersteller nachlesen. Wie auch immer, in machen Fällen ist die Impedanz eines Kabels unbekannt oder in Frage gestellt.

Um die Impedanz eines Kabels zu bestimmen, geht man wie folgt vor:

1. Schließen Sie einen induktionsfreien Widerstand an das Kabelende an. Der genaue Wert ist unkritisch, sollte aber zwischen 50 und 100 Ohm liegen.

> Beispiel 1: RG-58-Kabel mit 51 Ohm Widerstand am entfernten Ende. Beispiel 2: Unbekanntes Kabel mit 51 Ohm Widerstand am Ende.

2. Stellen Sie den *R,X Graph* -Modus ein und machen Sie eine Messung über den ganzen Frequenzbereich.

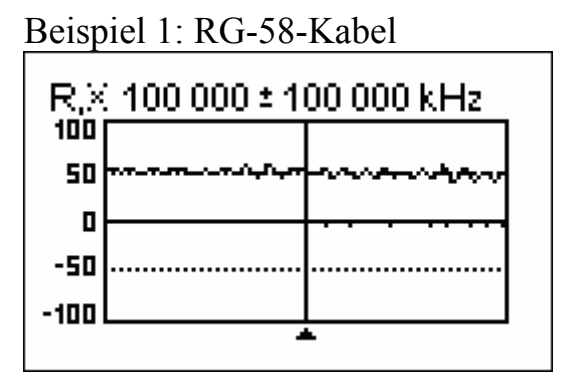

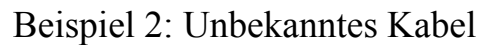

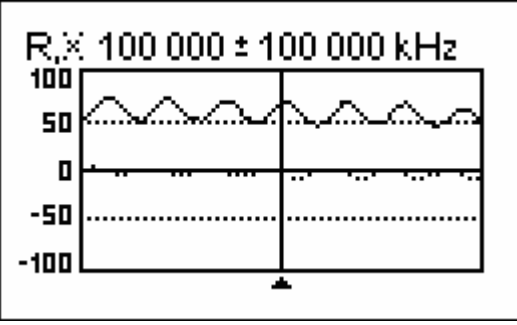

3. Wechseln Sie den Anzeigebereich so lange und führen Sie weitere Scans durch, bis Sie eine Frequenz finden, an der R (Volllinie) sein Maximum erreicht und eine weitere Frequenz mit seinem Minimum. An diesen Punkten schneidet X (gepunktete Linie) die Nulllinie.

> Beispiel 1: 6,5 MHz - max., 12,25 MHz - min. Beispiel 2: 13,25 MHz - max., 29,5 MHz - min.

4. Wechseln Sie in den *Show all*-Modus und bestimmen Sie die Werte von R an den zuvor bestimmten Frequenzen.

> Beispiel 1: 54,4 Ohm - max., 51,1 Ohm - min. Beispiel 2: 75,2 Ohm – max., 52,1 Ohm - min.

5. Bestimmen Sie jeweils das geometrische Mittel, indem Sie die Quadratwurzel aus dem Produkt der jeweiligen Werte ziehen.

> Beispiel 1:  $\sqrt{54,4\Omega \cdot 51,1\Omega} = 52,7 \Omega$ Beispiel 2:  $\sqrt{75,2\Omega \cdot 52,1\Omega} = 62,6 \Omega$

#### *5.3. Messung anderer Werte*

Normalerweise wurde der Analyzer zur Verwendung mit Antennen und Antennen-Leitungen entwickelt. Er ist aber auch für die Messung an anderen HF-Bauelementen geeignet.

#### *5.3.1. Kapazitäten und Induktivitäten*

Die RigExpert AA-200/AA-500 Antennen-Analyzer können Kapazitäten von ein paar pF bis zu 1 µF wie auch Induktivitäten von einigen nH bis zu 100 µH messen.

Beachten Sie, dass die Kondensatoren und Spulen so kurz wie möglich an die Messbuchse angeschlossen werden müssen.

1. Wählen Sie den R,X Graph -Modus ein und machen Sie eine Messung über den ganzen Frequenzbereich (0 bis 200 MHz).

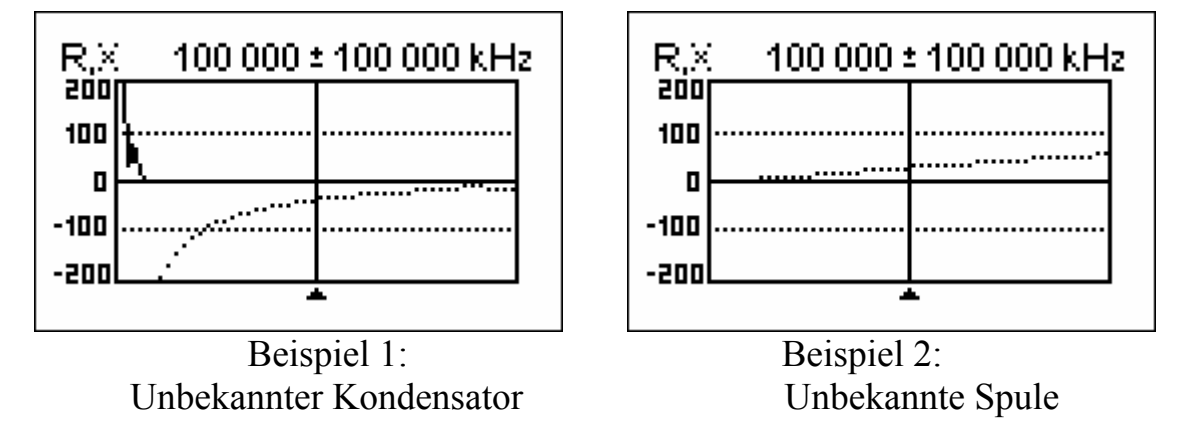

- 2. Mit der rechten oder linken Pfeiltaste ändern Sie die Frequenz so lange, bis X im Bereich -25…-100 Ohm bei Kondensatoren bzw. 25…100 Ohm bei Spulen liegt. Ändern Sie gegebenenfalls den Messbereich. *[Bitte beachten, der RigExpert AA-500 zeigt nur absolute Beträge der Widerstandswerte |X|.]*
- 3. Wechseln Sie in den *Übersicht*-Modus und lesen Sie den Wert der Kapazität oder der Induktivität ab.

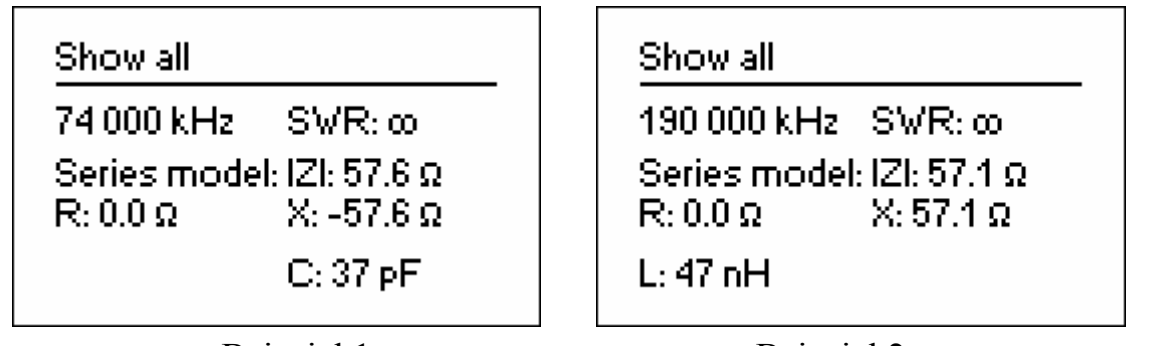

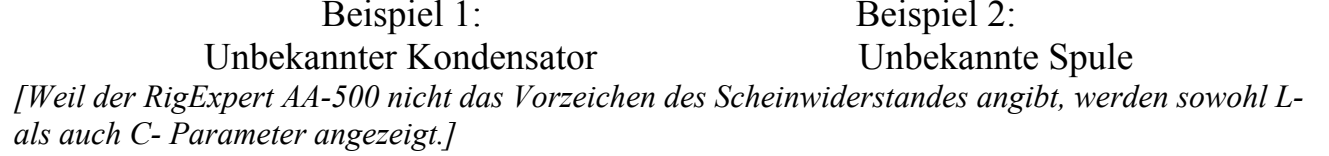

#### *5.3.2. Übertrager*

Die RigExpert AA-200/AA-500 Antennen-Analyzer können zur Prüfung von HF-Übertragern verwendet werden. Schließen Sie einfach einen 50 Ohm Widerstand (für 1:1 Übertrager) an die Sekundärwicklung an. Verwenden Sie den *SWR Graph-* oder den *R,X Graph-*Modus um das Frequenzverhalten des Übertragers zu untersuchen. Für andere als 1:1-Übertrager wählen Sie entsprechende Widerstände und verfahren Sie sinngemäß.

#### *5.4 HF Signal-Generator*

Die Ausgangspegel der RigExpert AA-200/AA-500 Antennen-Analyzer betragen etwa +10 dBm beim AA-200 und ca. +5 dBm beim AA-500 (jeweils an 50 Ohm Last). Deshalb können diese Analyzer als Signalquelle für verschiedenste Anwendungen dienen. Wählen Sie hierzu den *SWR*-Modus oder den *Show all*-Modus, drücken Sie ok zum Start, danach drücken Sie die 2 -Taste um ein ununterbrochenes HF-Signal zu erzeugen.

**\_\_\_\_\_\_\_\_\_\_\_\_\_\_\_**

Copyright © 2007 - 2008 Rig Expert Ukraine Ltd. Deutsche Ausgabe: © 2007 - 2008 R. Piehler, MixW RigExpert<sub>Deutschland</sub>

*RigExpert* is a registered trademark of Rig Expert Ukraine Ltd.